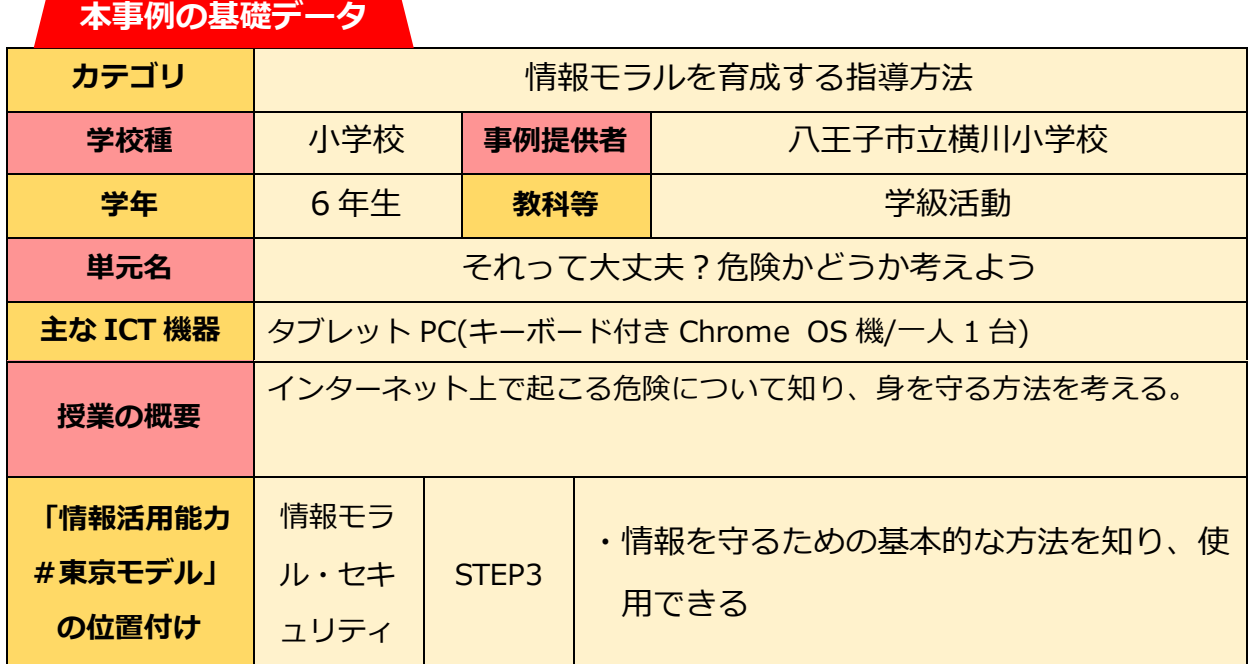

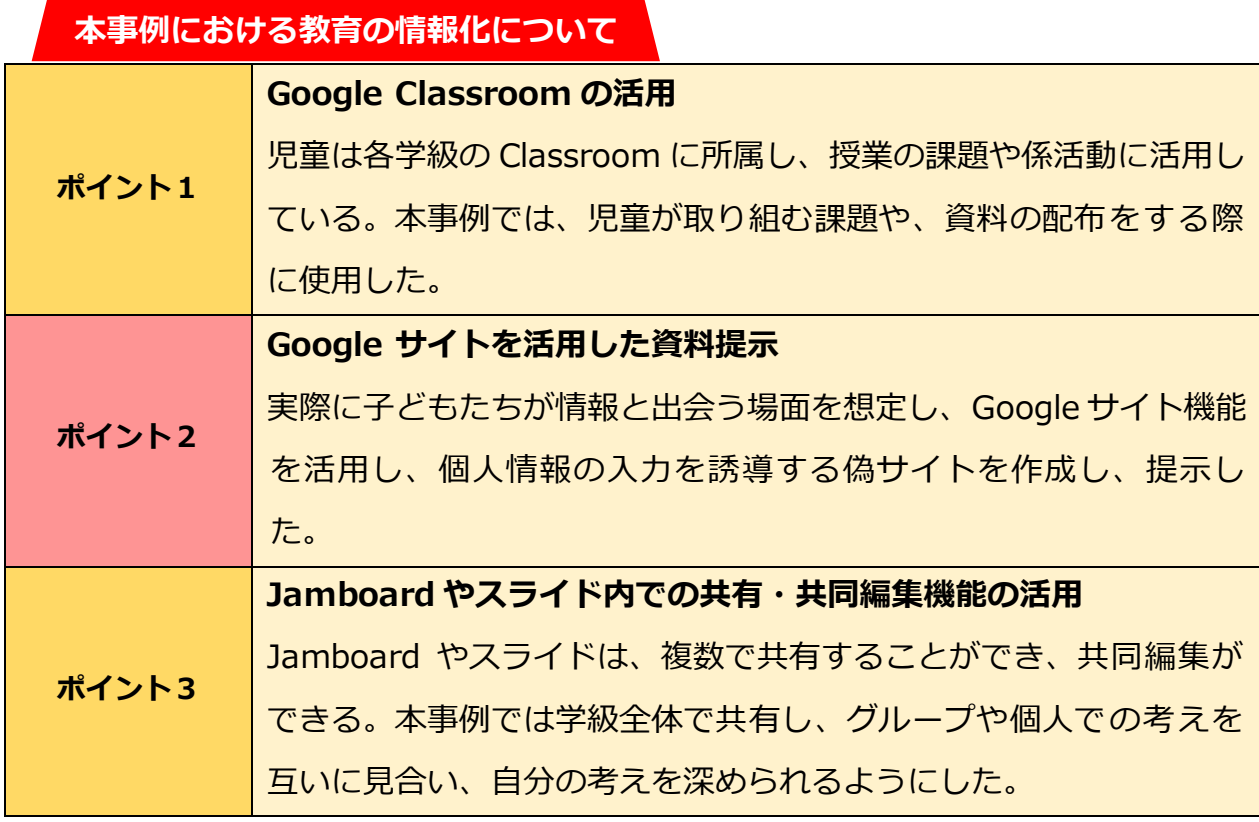

**本時の流れ**

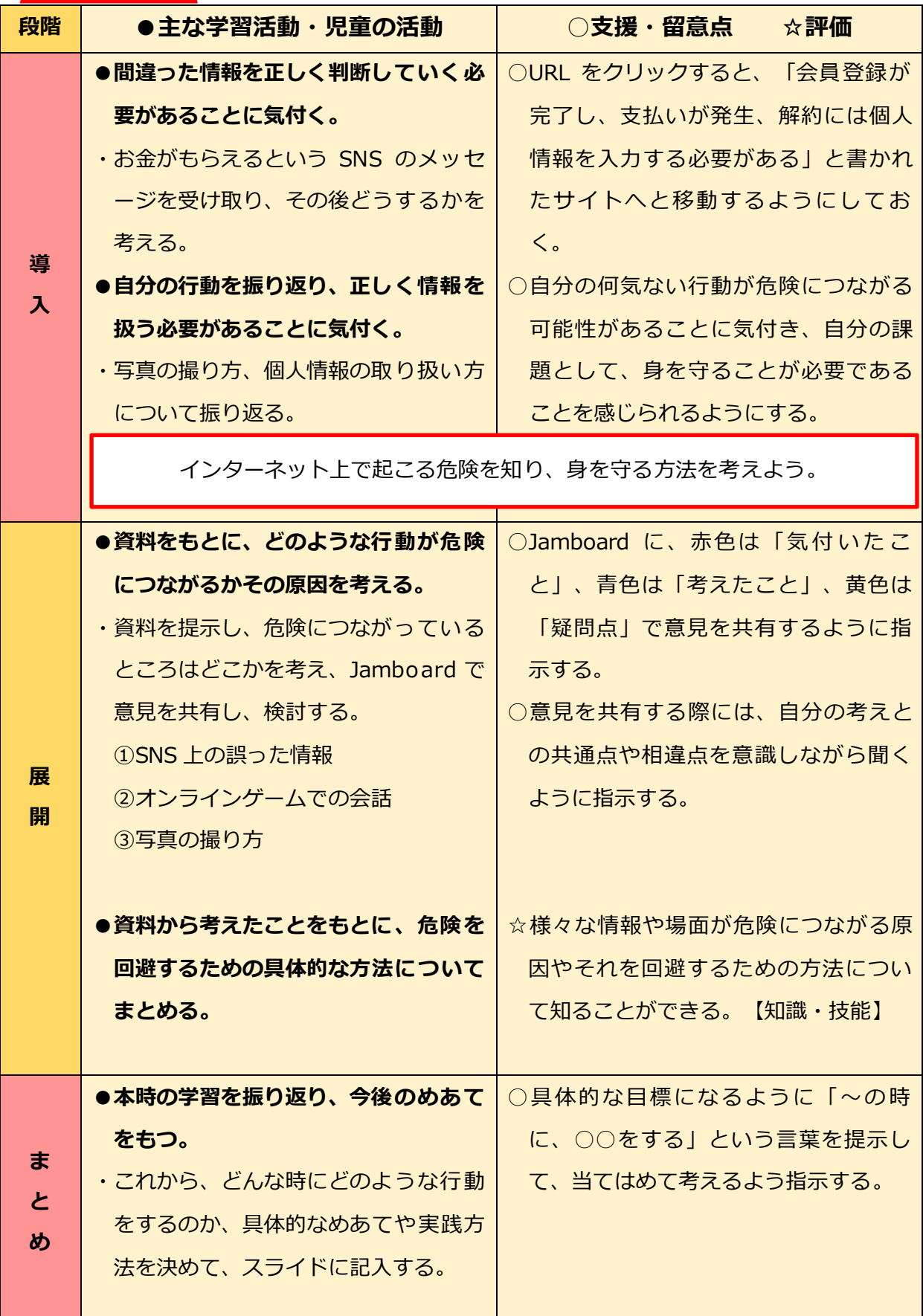

## **授業の実際**

## **【ポイント1】Google Classroom の活用**

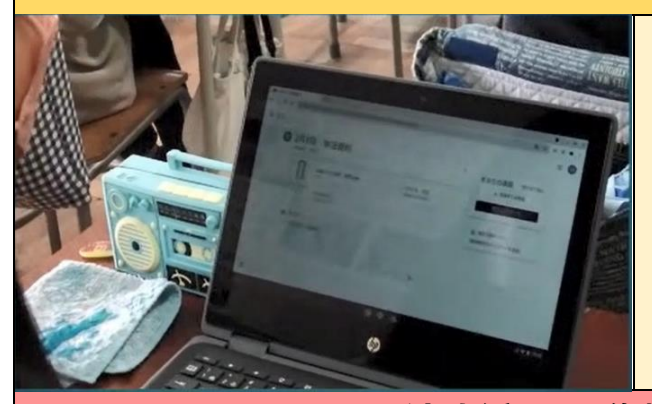

**Photo** Classroom では、授業で使う資料や課 題のファイルを児童全員の端末に配布す ることができる。資料を手元で見ること ができ、課題は配布する際に共有するこ とで共同編集が可能となるので、互いに 考えを見合い、深めることができる。

**【ポイント2】Google サイトを活用した資料提示**

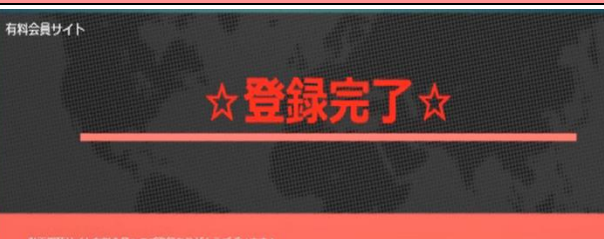

NOUNCEMENT AND THE REPORT OF THE PARTNER OF THE PARTNER.

「たけしくんの」<br>第のすぐとなり<br>だな」と書って

クーム

知らない人がい<br>るところで友達<br>の名前を呼ばな

数の100の間は<br>こんどか、まき<br>かってのペばい

友達と<br>しかや<br>らない

①メッセージ 参加 疑問

気付い

見る力<br>らに様<br>しい 開か

ショットし<br>て監察に通

ブロッ<br>クする

dious avenue

すぐ

消す

簡単にUR<br>Lを開かな

**Photo** Google には、簡単にサイトを作成する ことができる機能がある。実際の場面を 想定し、個人情報の入力を誘導する偽サ イトを作成し、資料として提示した。 URL もあるので、リンクからそのサイト にとぶことも体験させた。

**【ポイント3】Google Jamboard、スライド内での共有・共同編集機能の活用**

**@オンラインゲーム | ③SNSへの投稿 | Jamboard やスライドのファイルを共有** ない人と<br>ゲームをす することで、共同で編集し、互いの考え を見合うことができる。学習を進めなが 行動パタ<br>ンかわか<br>てしま、 ら、様々な考えに触れることで、本時の **モザイ**<br>クをかる 投稿し<br>ない スイーツだ<br>けとかにす<br>る **ケームのこ**<br>とだけした 学習内容についての考えを広げ、深める 顔を写<br>さない 個人情報<br>場所をま<br>\*\*\* ことができた。

## **今後に向けて**

既読無視を<br>すればいい

フィル<br>ターを<br>付ける

- ●Google サイトを作成し、資料として提示する際には、共有の設定に気を付ける必要があ る。設定によっては児童の端末で見られないため、事前の点検が必要である。
- ●Jamboard やスライドの共有機能を用いたやりとりの際、PC の画面を見ながら児童同士 が対話していた。PC を使用しないグループ活動よりも話が活発ではないグループもあっ たため、グループ活動の際は、グループで 1 台にするなどの工夫が必要である。